## Student Wi-Fi Printing Service

The Student Wi-Fi Printing service is now available for mobile device (e.g. notebook, tablet, etc.) and it is based on the OCIO print quota system. Once the device is connected to the EdUHK secure wireless network (i.e. SSID "EdUHK"), users can submit the print jobs to the printers at C-LP-21.

### **Procedures:**

- 1. Connect to Wireless Network called "EdUHK", details can be found at EdUHK Wireless Network.
- 2. Logon to the Student Printing System Web Portal < <u>https://printngo.eduhk.hk</u> > via a Web browser.

| 📮 Print 🛛 🚊 Balances | Release                                                     |                                                                   |                 |                                   | User 🚽 |
|----------------------|-------------------------------------------------------------|-------------------------------------------------------------------|-----------------|-----------------------------------|--------|
| Recent Activity      |                                                             |                                                                   | Today Week      |                                   |        |
|                      | Please Log In                                               |                                                                   |                 |                                   |        |
|                      | Welcome to Student<br>User name:<br>Password:<br>Log on to: | t Printing System User name Password email.ied.edu.hk Remember me |                 | ronmental Impact<br>Used<br>Saved |        |
|                      |                                                             |                                                                   | Log In<br>kWh s | icity<br>sed<br>saved<br>sions    |        |
|                      |                                                             |                                                                   |                 |                                   |        |

3. Firstly, you have to upload the document. Navigate to the "Print" tab.

| 🚔 Print 🚊 Balances 🛛 🙀 Release |                                         | User 👻 |
|--------------------------------|-----------------------------------------|--------|
| Select Document                |                                         |        |
| Name                           | Expires                                 | Size   |
|                                | There are no documents                  |        |
| Drop Files F                   | Here to Upload or Select File to Upload |        |
|                                |                                         | Next > |

4. Click the "Select File to Upload" button<sup>1</sup>.

| 🛢 Print           | 🟦 Balances | n Release |                                 |                      | User 👻 |
|-------------------|------------|-----------|---------------------------------|----------------------|--------|
| Select I          | Document   |           |                                 |                      |        |
| Name              |            |           |                                 | Expires              | Size   |
|                   |            |           | There are no docur              | nents                |        |
| Supported file ty | pes        |           | Drop Files Here to Upload or Se | elect File to Upload |        |
|                   | •          |           |                                 |                      | Next > |

<sup>1</sup> Supporting files type:

- Images: .jpg, .gif, .png, .tif, .bmp, .wpf, .emf
- Documents: .doc, .docx, .txt, .rtf, .wps, .pdf
- Spreadsheets: .xls, xlsx, .csv
- Presentations: .ppt, .pptx

- 💿 Open × → ✓ 🛧 📑 → This PC → Data Disk (D:) → EDU ← 5 v Search EDU م -Organize 🔻 New folder 2 Upload List ^ Name Date modified Туре Size Test.docx 28/4/2021 2:07 PM Microsoft Word D... 0 KB OneDrive 💻 This PC 🗊 3D Objects 🔮 C on 40A8F0491( 📃 Desktop Documents 🕹 Downloads 👌 Music Pictures 😽 Videos 🏪 Local Disk (C:) 👝 Data Disk (D:) 👳 marcolam (\\em 🛖 OCIO (\\email.ie - f ∩\ 202 45 50 411 ¥ File name: Test.docx  $\sim$  $\sim$ Files (\*.\*) Open Cancel
- 5. Choose the file you want from your device and then click "Open".

6. The file will be uploaded and can be selected for printing by clicking "Next".

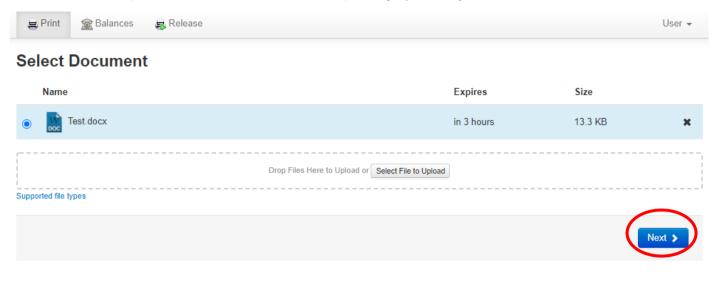

7. Select your desired printer and the options you needed. Then click 'Next".

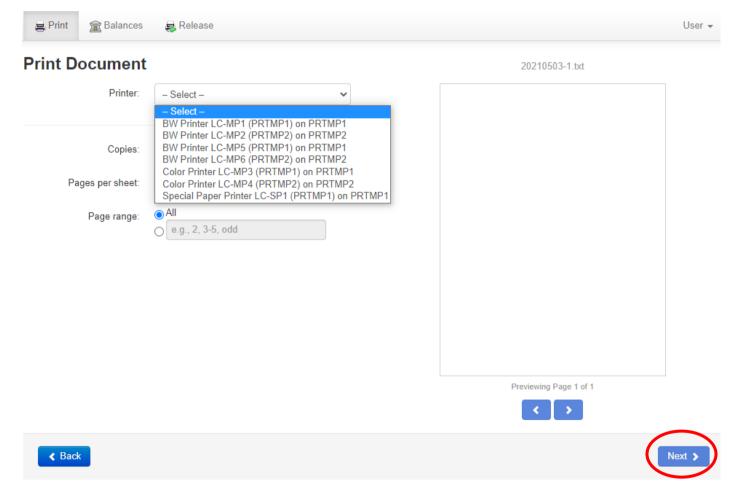

#### 8. Review the printing information and click "Print Now" to start printing.

🚊 Print 窟 Balances 🛃 Release User 🚽 Success! Your job is ready to be printed. Confirmation

| Document: | 1 |           |
|-----------|---|-----------|
| Cancel    |   | Print Now |

9. Once the print job sent, the status will be shown. And you can take the print out from the desired printer.

| 📮 Print  | 窟 Balances          | 🖶 Release | User 👻 |
|----------|---------------------|-----------|--------|
| Success! | File printed succes | ssfully.  | ×      |

## Select Document

| Name                 | Expires                                       | Size    |
|----------------------|-----------------------------------------------|---------|
| C Test.docx          | in 3 hours                                    | 82.9 KB |
| Droj                 | Files Here to Upload or Select File to Upload |         |
| Supported file types |                                               |         |

10. To check the quota balance, click the "Balance" tab from the navigation bar.

| 🚍 Print 🚔 Balances 😜 Release | User 👻 |
|------------------------------|--------|
| 🚍 Print 🚔 Balances 🔒 Release | User 👻 |

# **Balance Information**

| Name    | Balance  | Last Updated    | Next Update |
|---------|----------|-----------------|-------------|
| Primary | \$479.40 | 4/28/21 3:45 PM |             |

Next 🕽

11. To log out of the system, click "User" on the upper right corner and choose "Log Out".

|       | User   |
|-------|--------|
| N. W. |        |
| MARY: | \$27.5 |
| out   |        |
| g Out |        |

<End>